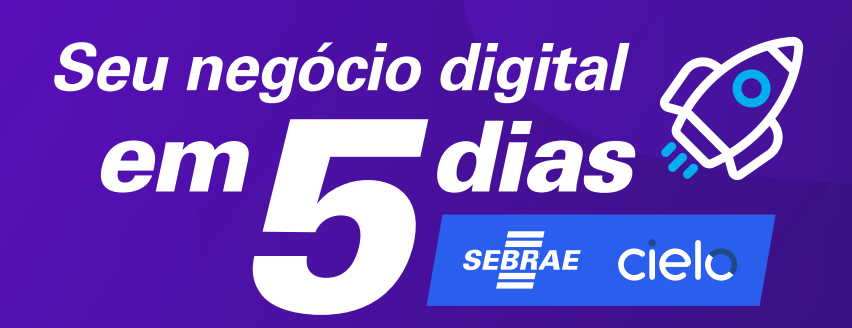

# *Como configurar seu marketplace no Facebook*

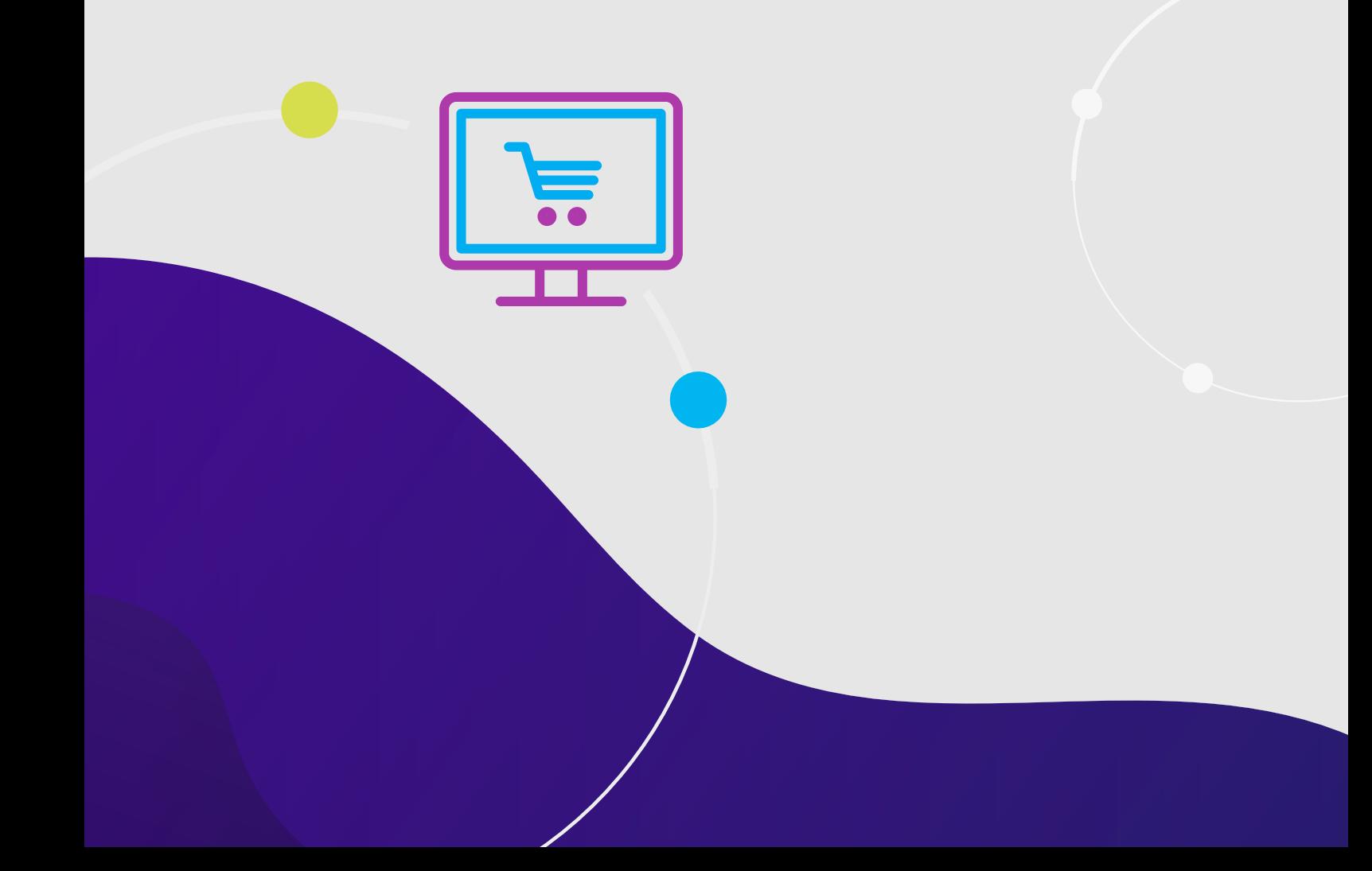

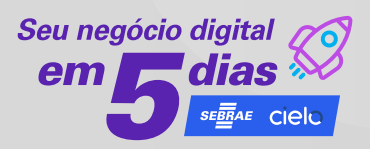

O Marketplace do Facebook é um destino de compras onde as pessoas podem comprar, vender ou descobrir serviços e produtos novos e usados.

#### Vantagens:

- Possibilidade de conectar seus produtos e serviços a pessoas no local onde elas compreendem ativamente.
- Inspire compradores com as imagens
- Fale com o cliente com facilidade As pessoas podem se conectar facilmente com a sua empresa por meio do Messenger quando tiverem perguntas sobre um produto.
- Transações simplificadas

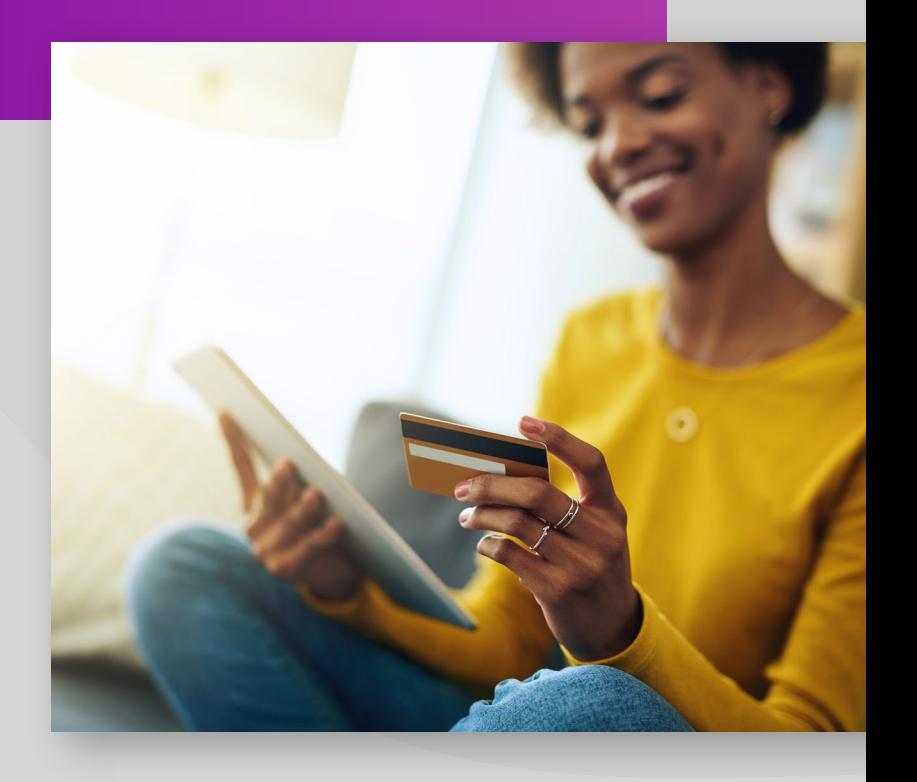

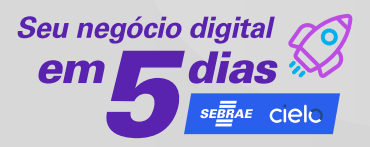

#### Fazer login no Facebook: **[www.facebook.com.br](http://www.facebook.com.br)**

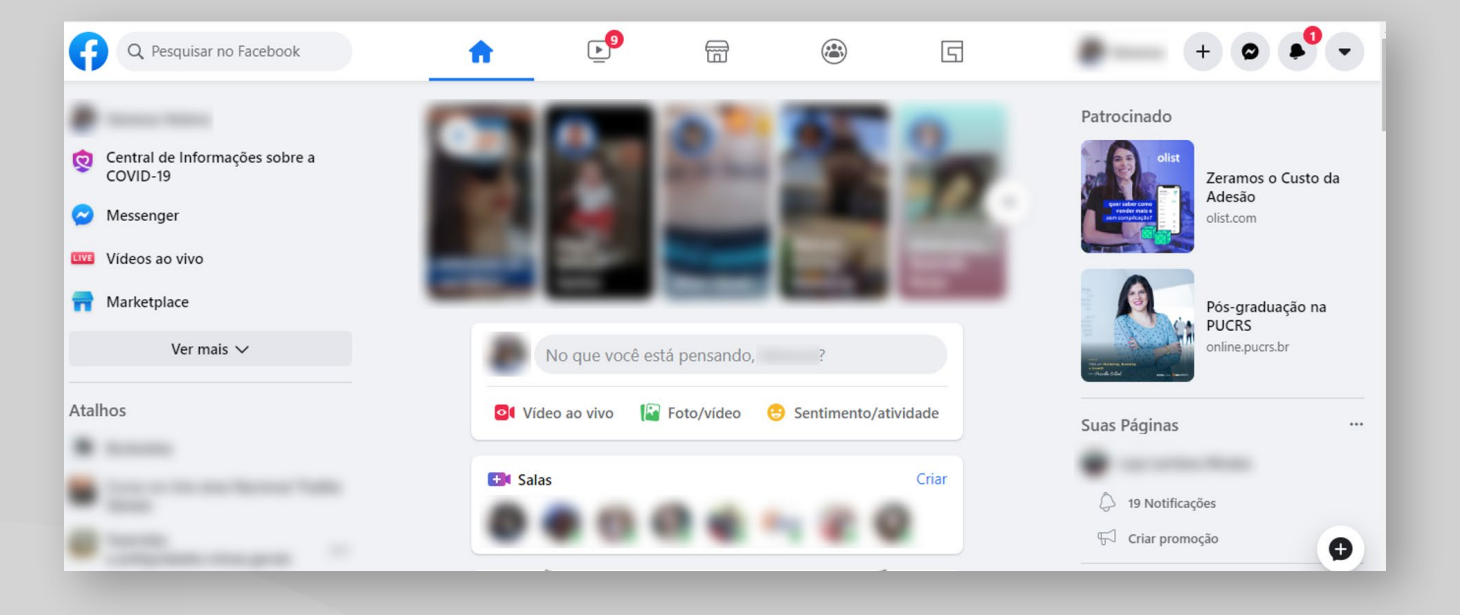

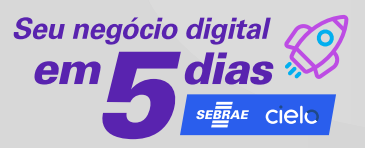

#### **1.** No Feed de Notícias, clique em:

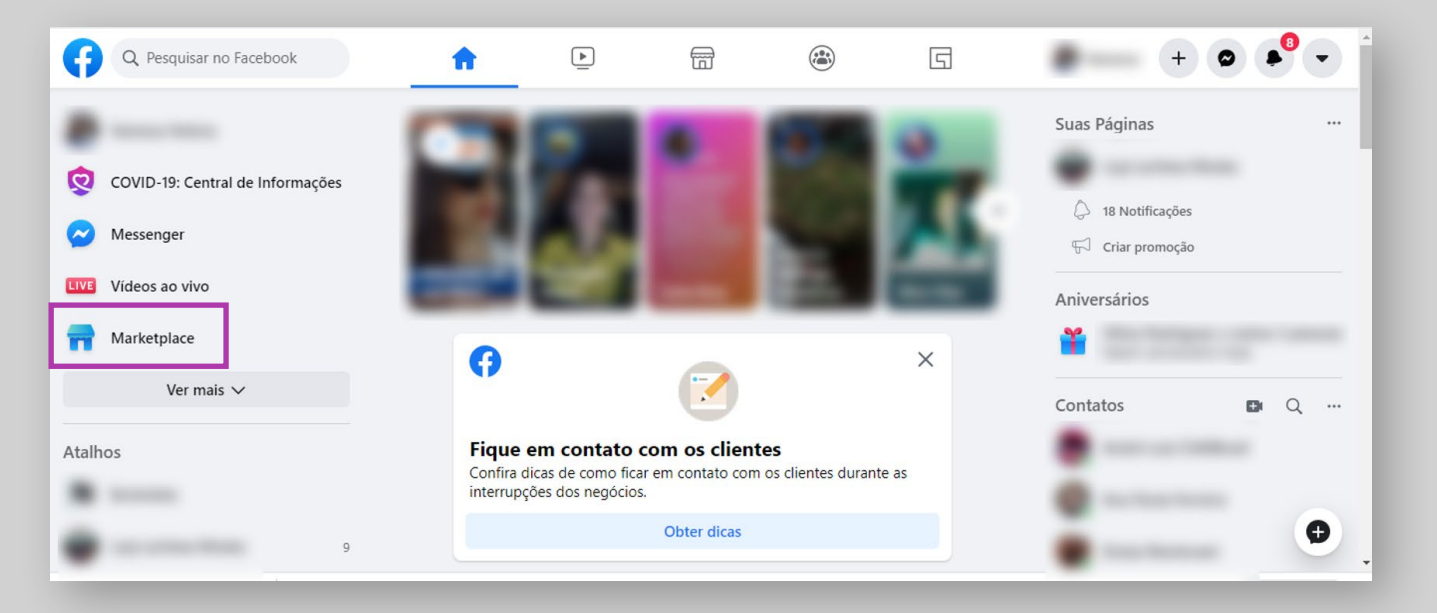

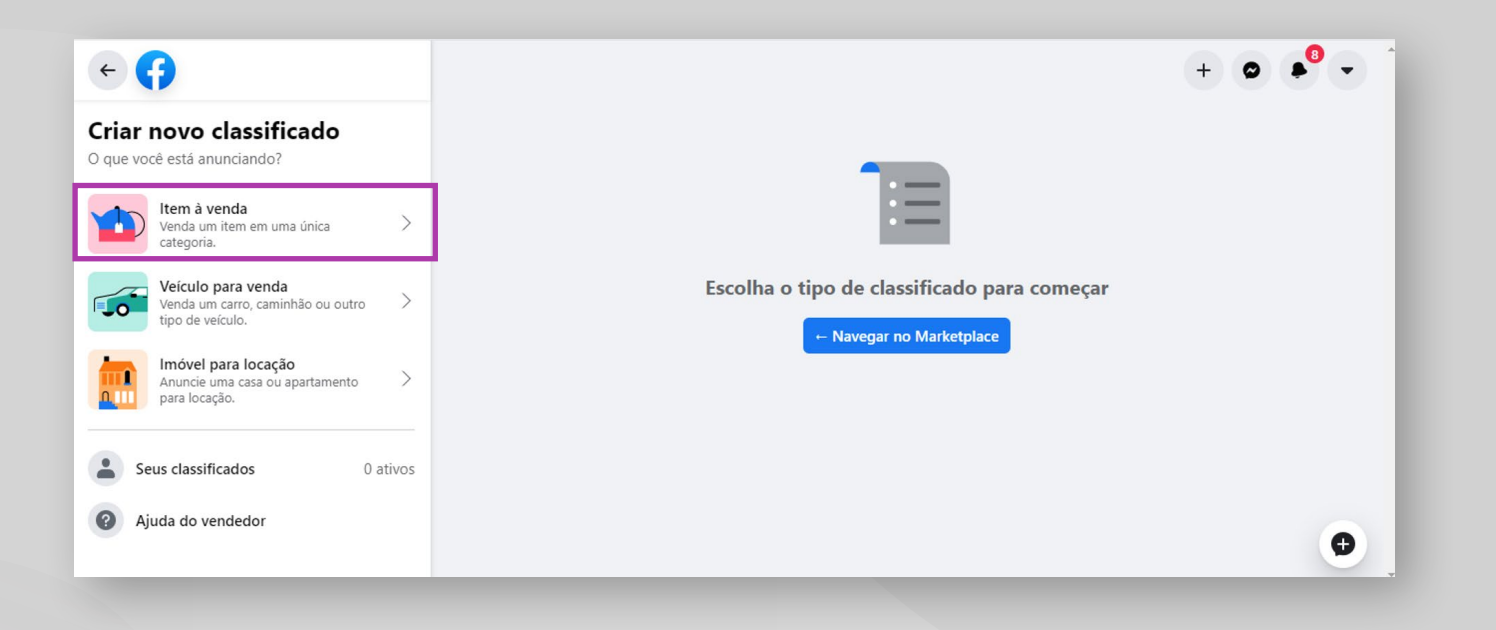

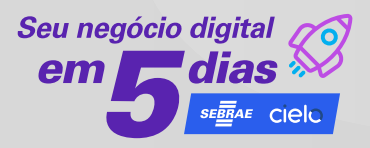

#### **2.** Adicionar foto

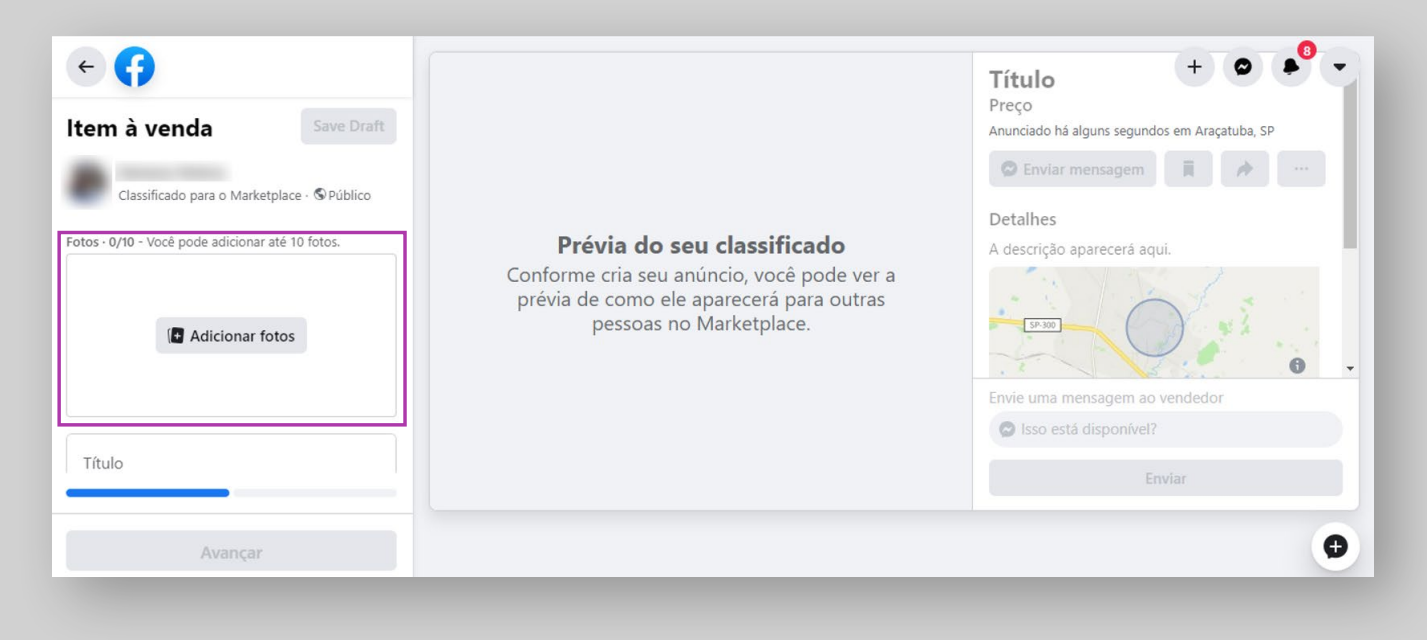

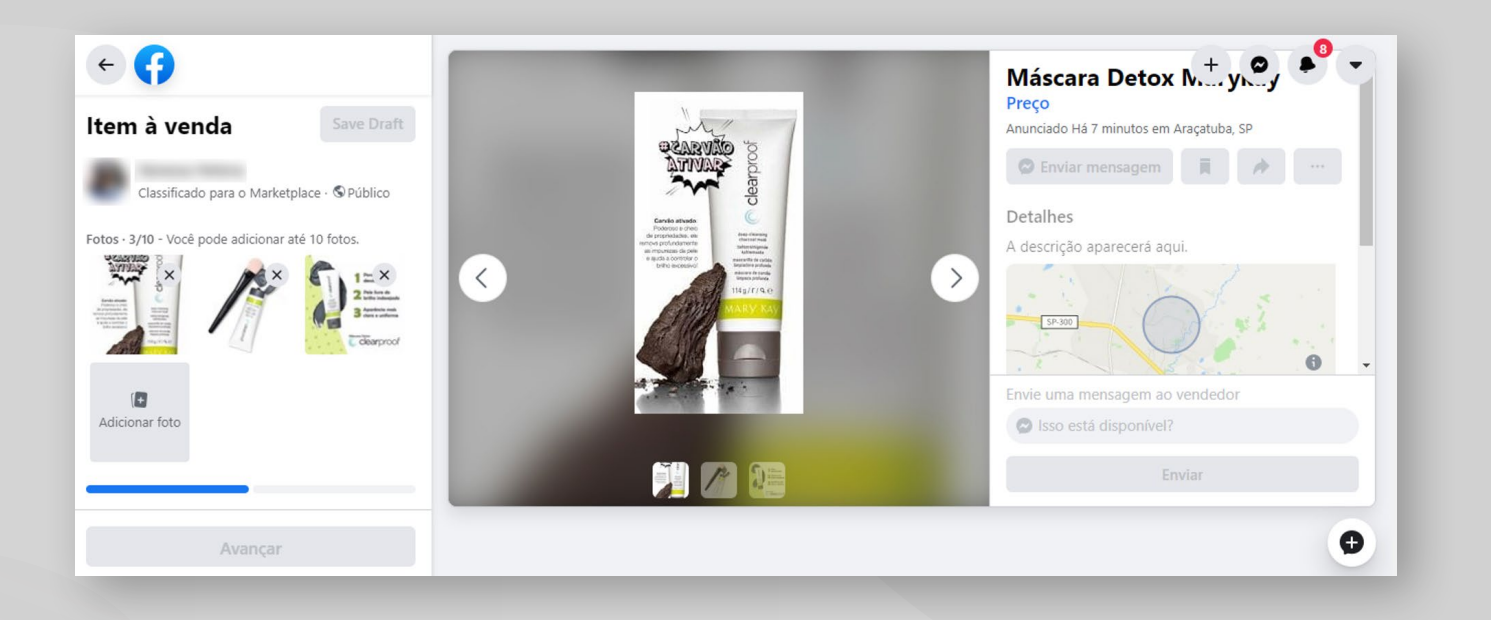

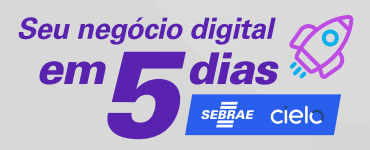

**3.** Informe um título, o preço e sua localização.

Depois, selecione uma categoria.

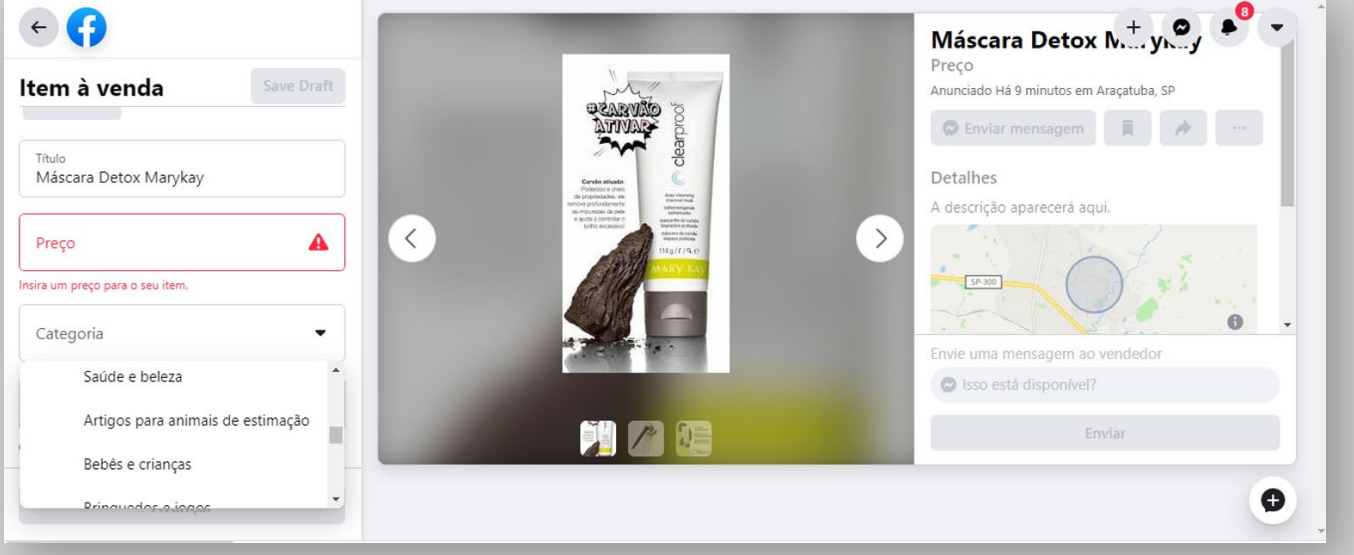

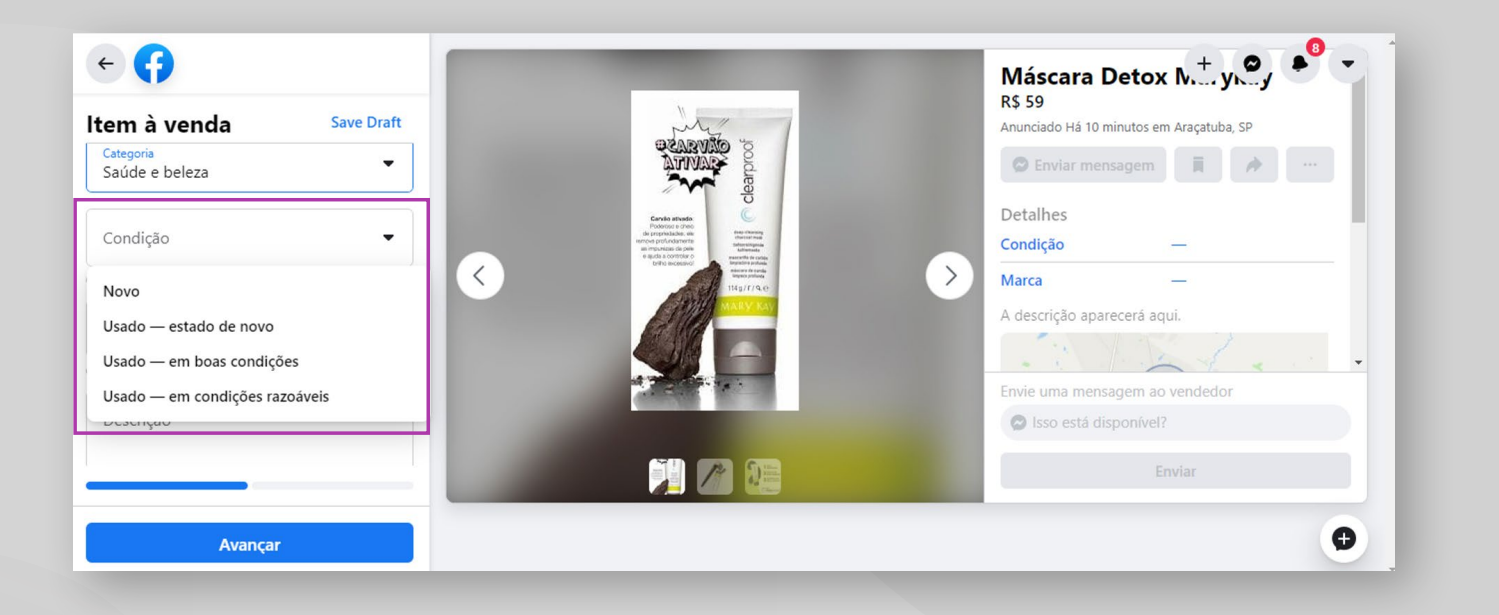

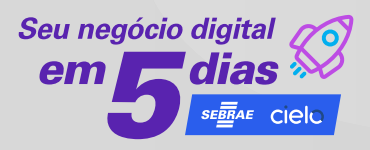

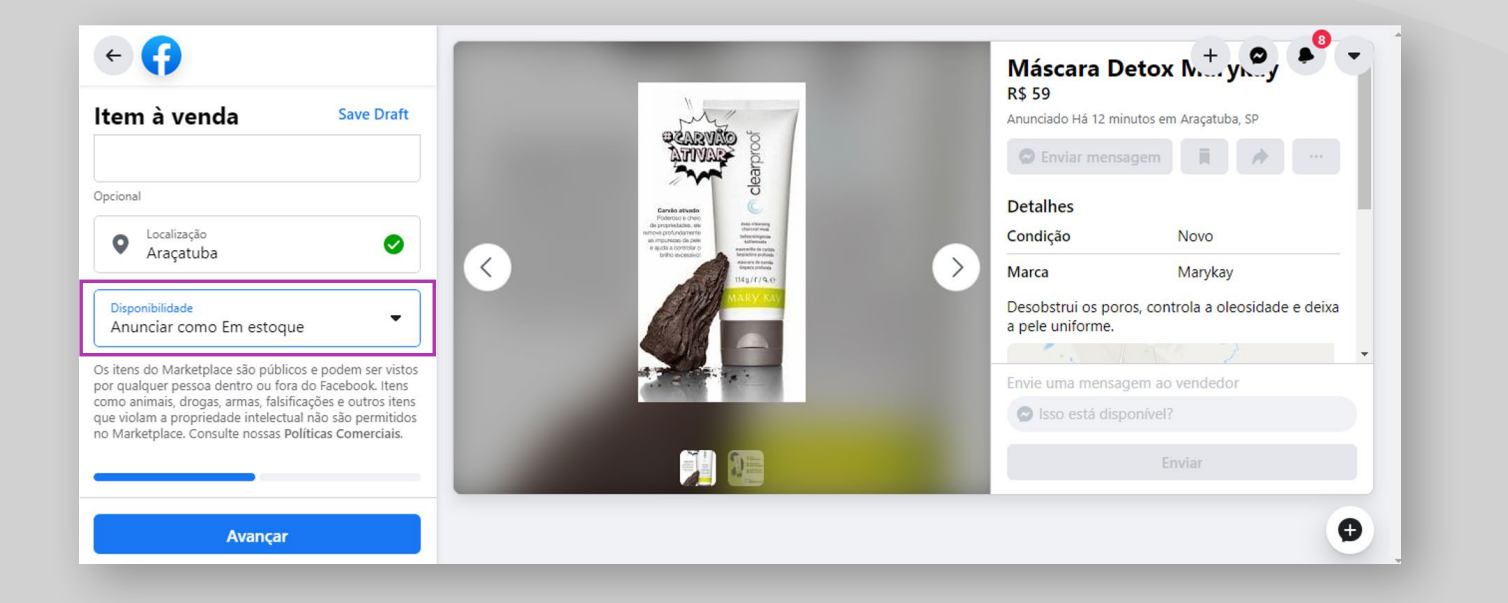

#### Atenção para a descrição de todos os campos

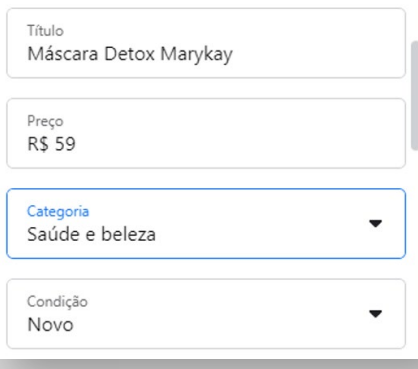

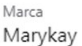

Opcional

Descrição Desobstrui os poros, controla a oleosidade e deixa a pele uniforme.

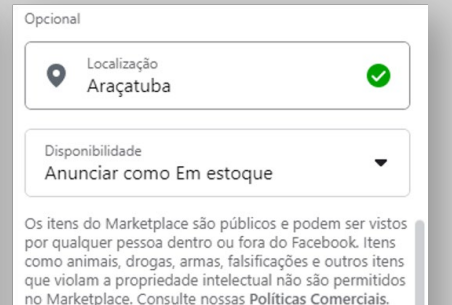

ı

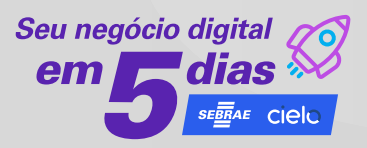

#### **4.** Clique em **Avançar**

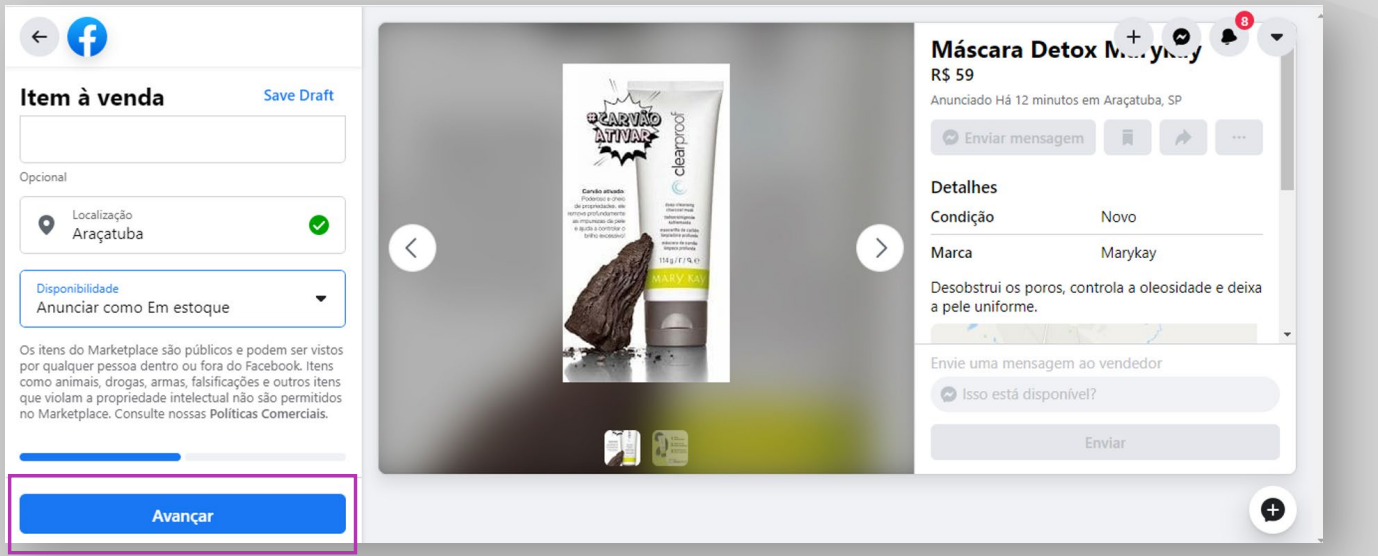

#### **5.** Clique em **Publicar** para publicar seu classificado do Marketplace.

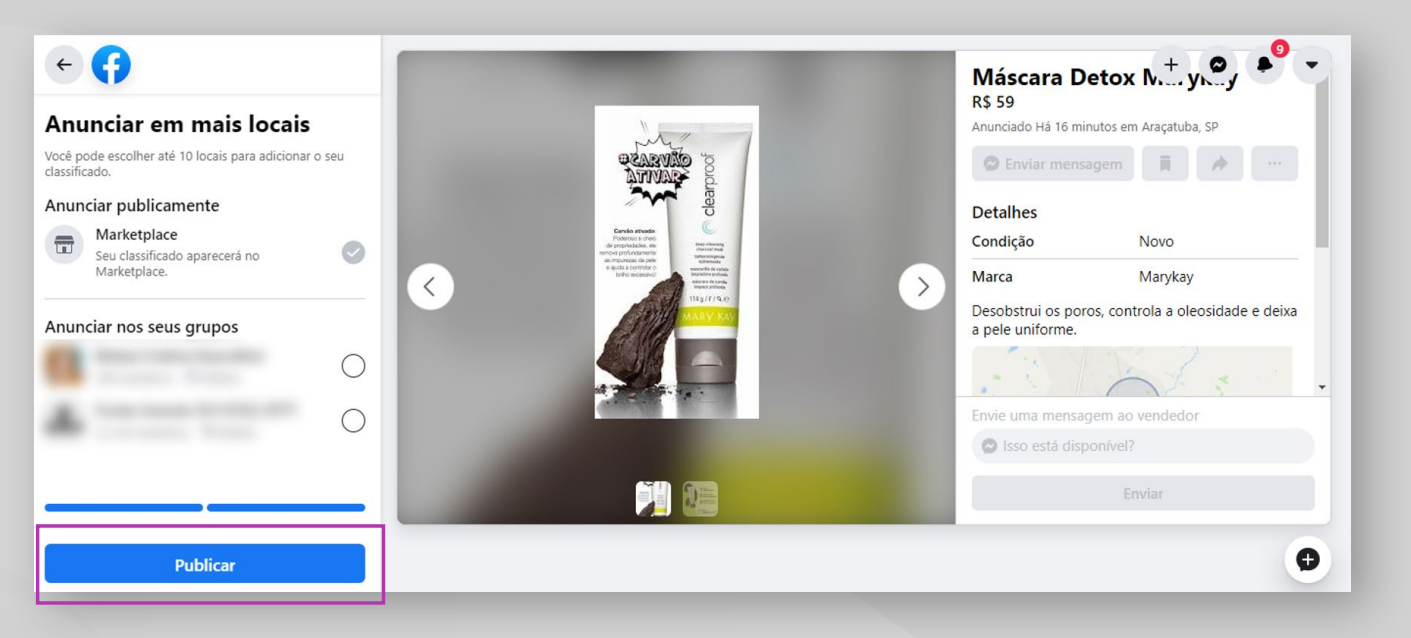

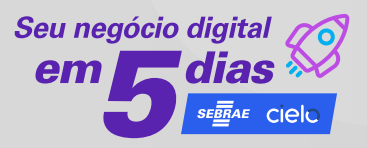

#### **Pronto!** Seu produto já está à venda

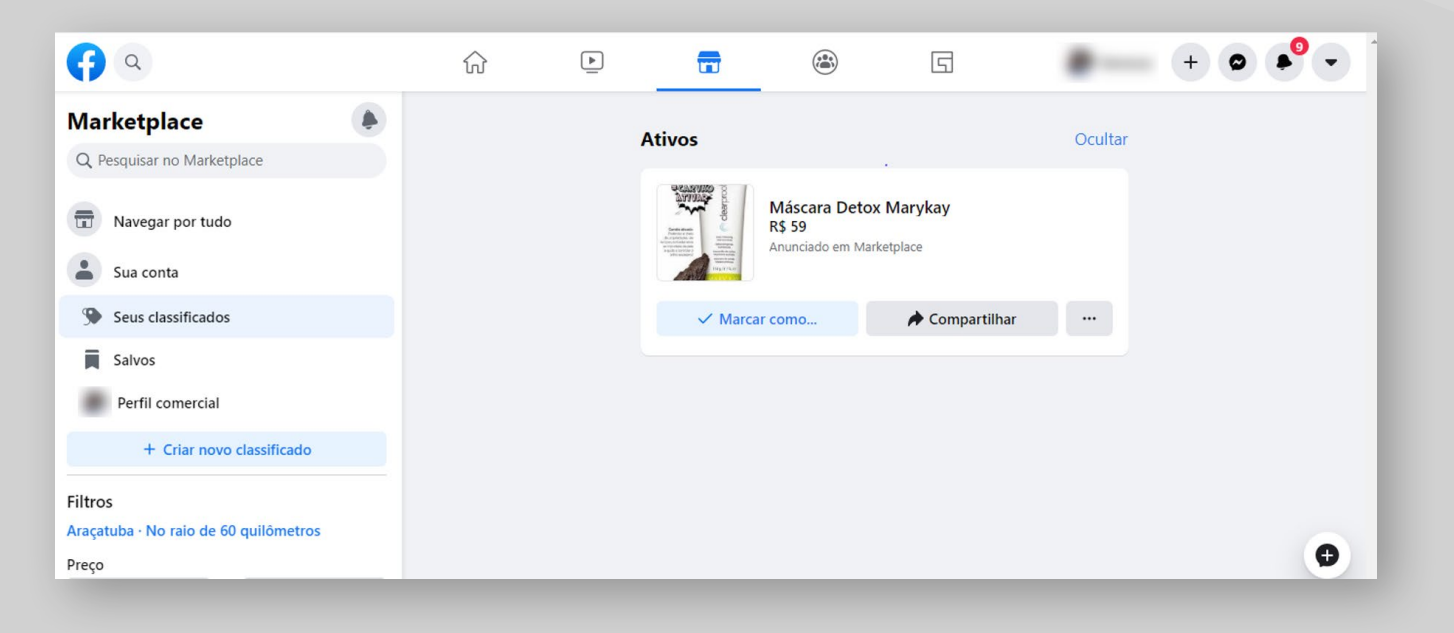

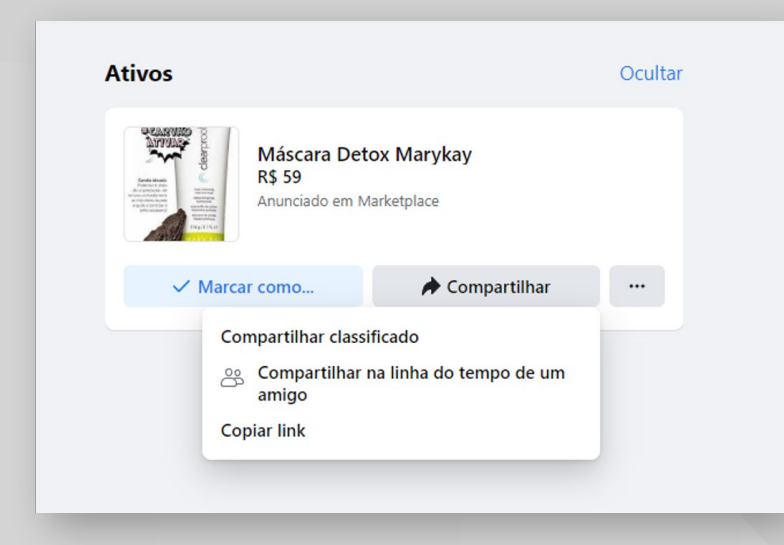

Pode ser compartilhado por link e na linha do tempo de amigo

*Facebook clássico - Para vender um item no marketplace*

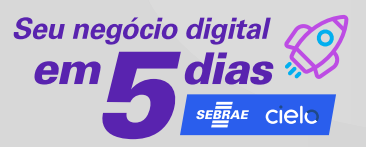

- **1.** No Feed de Notícias, clique em Marketplace
- **2.** Clique em **+ Vender um item** e em **Item para venda**

**3.** Selecione uma categoria (por exemplo, **Móveis** ou **Bebês e crianças**) e insira o título, o preço e a localização do seu classificado. Também é possível adicionar uma descrição. Para marcar um item como **Grátis**, insira 0 como preço.

**4.** Clique em **+ 10 fotos** para carregar uma foto do item usando seu computador

**5.** Clique em **Avançar**. Se o campo **Avançar** estiver acinzentado, confira se você incluiu uma categoria, um título, um preço, uma localização e uma foto.

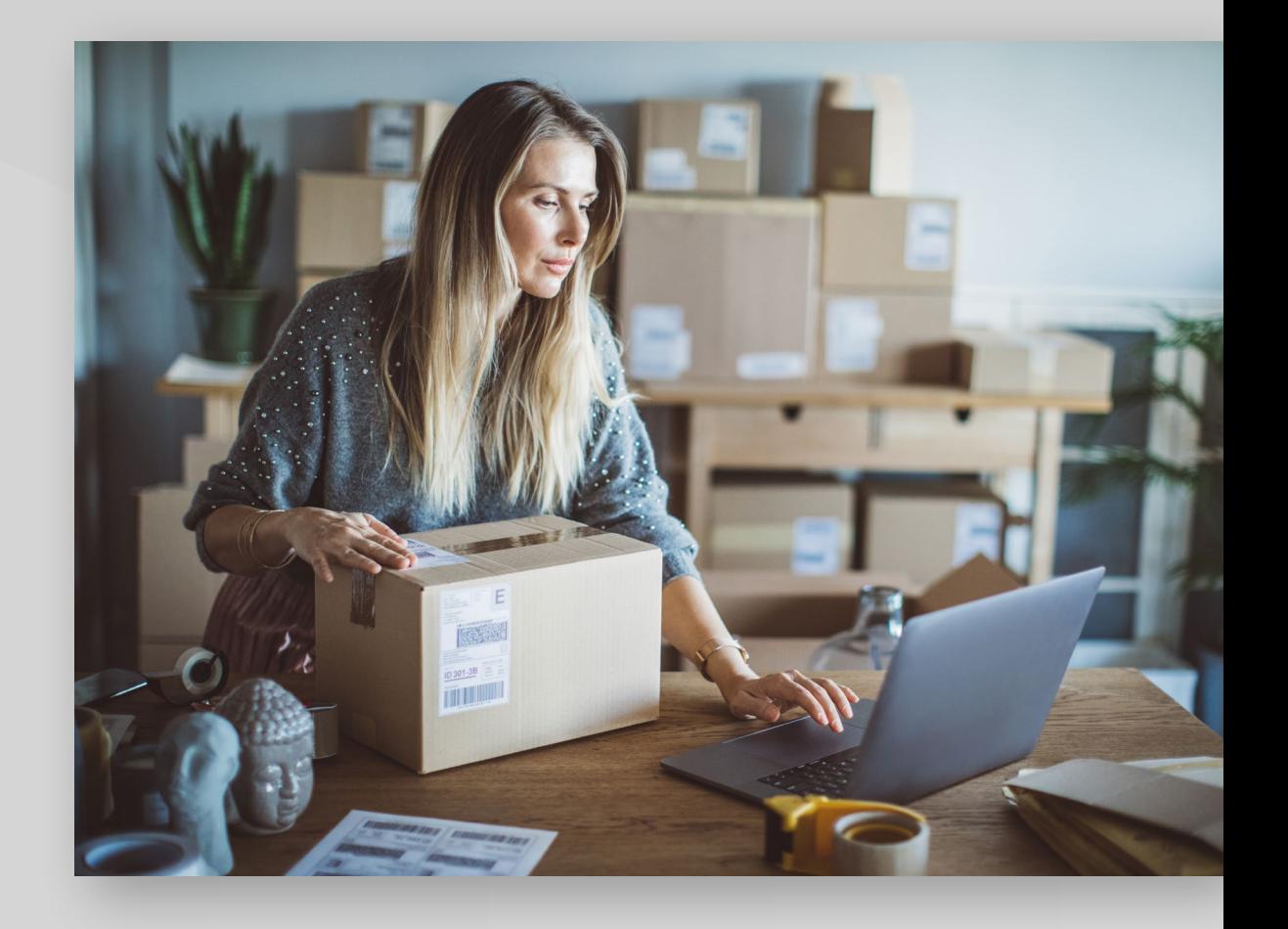

## *Passo a passo no celular*

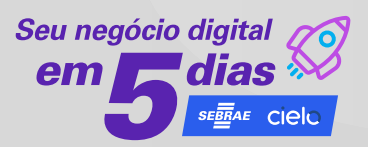

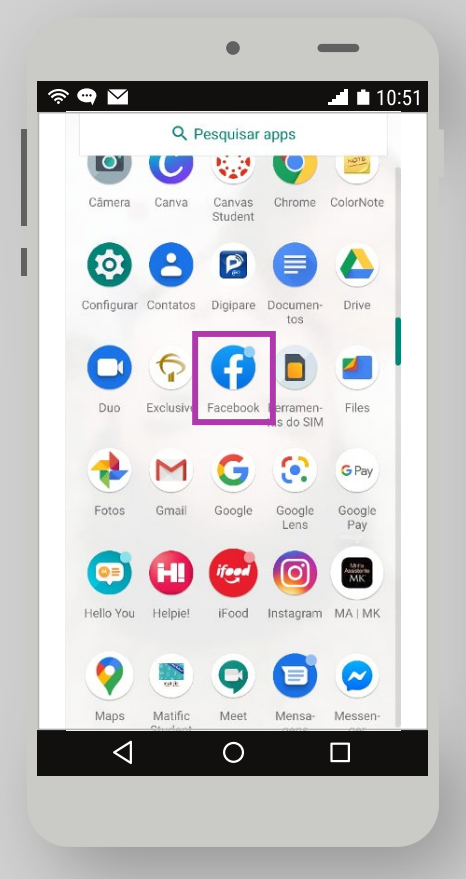

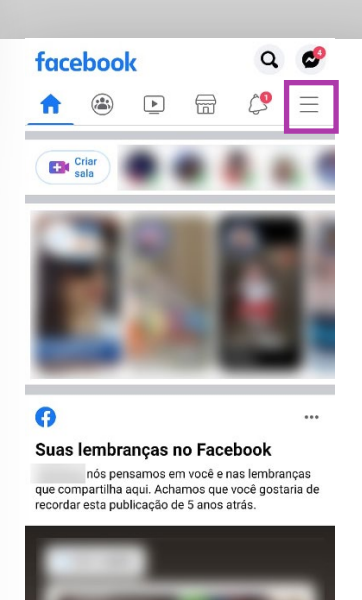

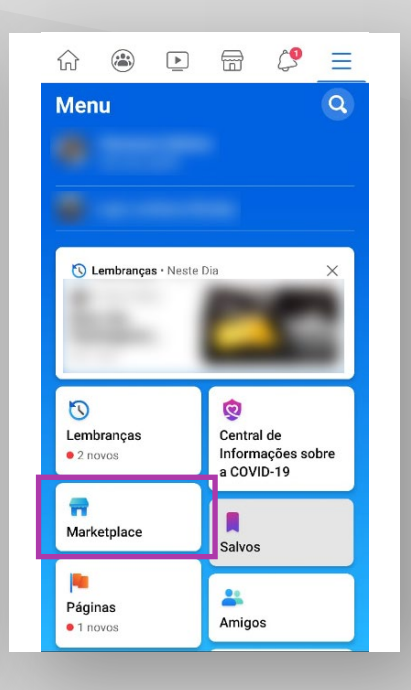

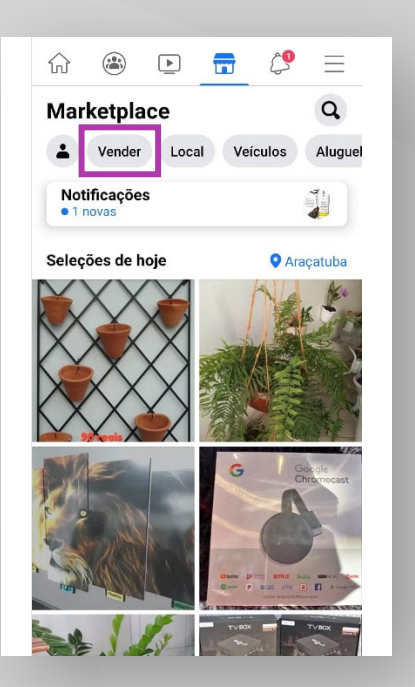

![](_page_10_Picture_6.jpeg)

![](_page_10_Picture_7.jpeg)

### *Passo a passo no celular*

![](_page_11_Picture_1.jpeg)

Você pode gerenciar seus classificados no Marketplace:

- Editando os detalhes do classificado.
- Excluindo o classificado.
- Marcando o classificado como vendido ou pendente.

![](_page_11_Picture_6.jpeg)

R\$ 18,00 0

Ao clicar em Promover agora, você concorda com os Termos e Condições do Facebook | Central de Ajuda

![](_page_11_Picture_7.jpeg)

## *Passo a passo no celular*

![](_page_12_Picture_1.jpeg)

#### O cliente se interessa e chama por chat

![](_page_12_Picture_3.jpeg)

![](_page_12_Picture_4.jpeg)

#### Não esqueça de responder

![](_page_13_Picture_0.jpeg)

![](_page_13_Picture_1.jpeg)

Quanto melhor for seu tempo de resposta às solicitações e perguntas dos clientes melhor os resultados.

Preze pela qualidade do atendimento, seja amigavel e cordial

Feche a venda!

![](_page_13_Picture_5.jpeg)

![](_page_14_Picture_0.jpeg)

2020 © Serviço de Apoio às Micro e Pequenas Empresas de São Paulo – SEBRAE-SP Todos os direitos reservados

A reprodução não autorizada desta publicação, no todo ou em parte, constitui violação dos direitos autorais (Lei nº 9.610)

**Presidente do Conselho Deliberativo** Tirso de Salles Meirelles

**Diretor-Superintendente** Wilson Martins Poit

**Diretor Técnico** Ivan Hussni

**Diretor de Administração e Finanças** Guilherme Campos Júnior

**Unidade Gestão de Soluções e Transformação Digital** Gerente: Adriana Rebecchi

*Equipe técnica* Cassia Godinho

*Conteudista* Vanessa Helena

#### **Unidade Marketing e Comunicação**

Gerente: Mariana Ribas

*Projeto Gráfico* Gisele Resende Costa

*Diagramação* Douglas da Rocha Yoshida

*Revisão* Roberto Capisano Filho

Versão: jun. 2020

realização

![](_page_15_Picture_1.jpeg)

correalização

![](_page_15_Picture_3.jpeg)